# Отправка МЧД в ФНС

Если подпись выдана на представителя организации (сотрудника и т.д.), то для отправки отчетности в ФНС необходимо отправить машиночитаемую доверенность (МЧД) в ФНС. МЧД подписывается электронной подписью лица, имеющего право действовать от имени ИП /ЮЛ без доверенности.

МЧД – это машиночитаемая доверенность на имя сотрудника организации, созданная в электронном виде и имеющая машиночитаемый формат, который обеспечивает возможность декодирования информации компьютером. Она необходима для подтверждения полномочий сотрудника на выполнение действий от имени организации.

МЧД, выпущенная для ЭДО с контрагентами не подойдет. Для документооборота с контролирующими органами нужно создать отдельную доверенность.

- [Создание МЧД в 1С](#page-0-0)
- [Загрузка подготовленного ранее МЧД](#page-3-0)
- [Отзыв МЧД](#page-5-0)
- [Оформление МЧД обособленными подразделениями/филиалами](#page-7-0)

### <span id="page-0-0"></span>Создание МЧД в 1С

Для создания МЧД в БП 3.0 перейдите в Отчеты (1) Уведомления (2) Создать (3) МЧД (4) Машиночитаемая доверенность (ФНС) (5):

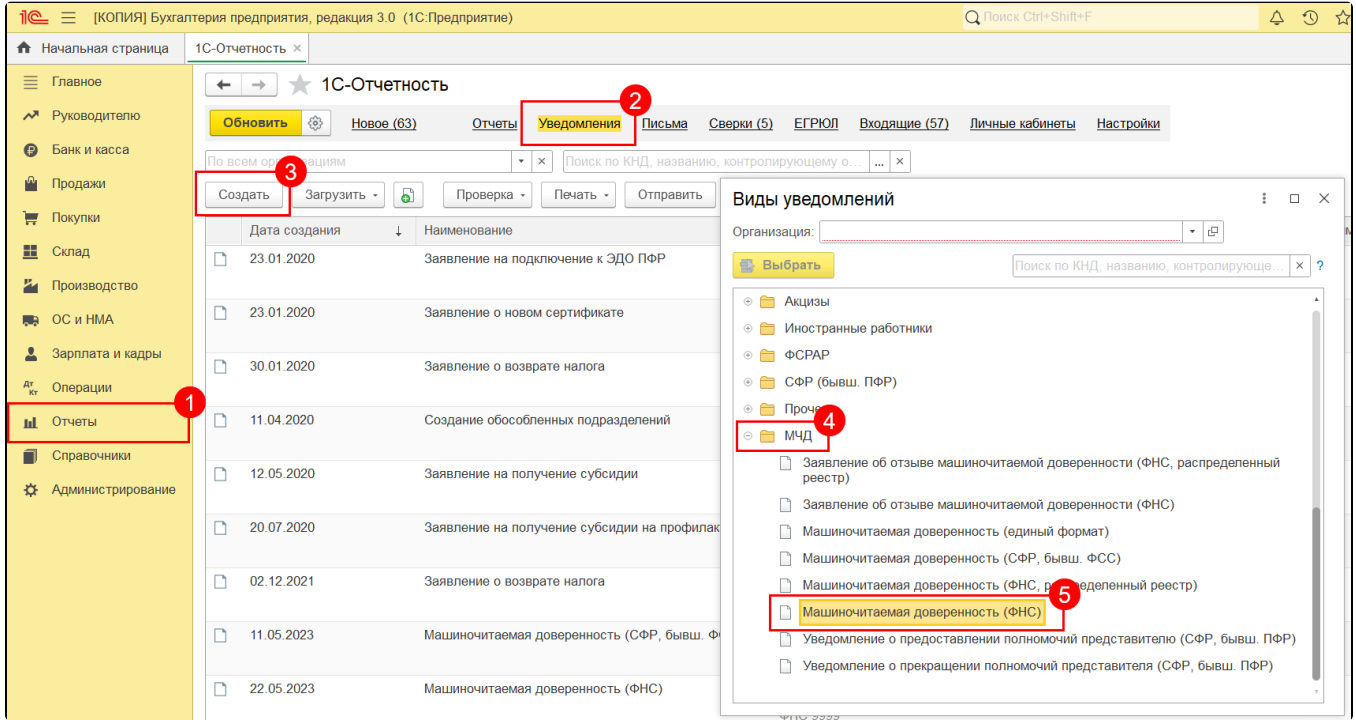

Уведомление Машиночитаемая доверенность (единый формат) тоже подходит для ФНС, а также для отправки в РАР и для обмена с контрагентами.

В открывшемся окне заполните данные доверенности:

- в блоке Доверитель укажите данные об организации и руководителе организации в соответствии с выпиской ЕГРЮЛ;
- в блоке Представитель укажите данные о физическом лице владельце электронной подписи. Если данные о физическом лице ранее были заполнены, они отобразятся автоматически.

Поля Единый регистрационный номер доверенности и Внутренний номер доверенности заполняются автоматически.

С помощью гиперссылок Уточнить реквизиты проверьте заполнение данных:

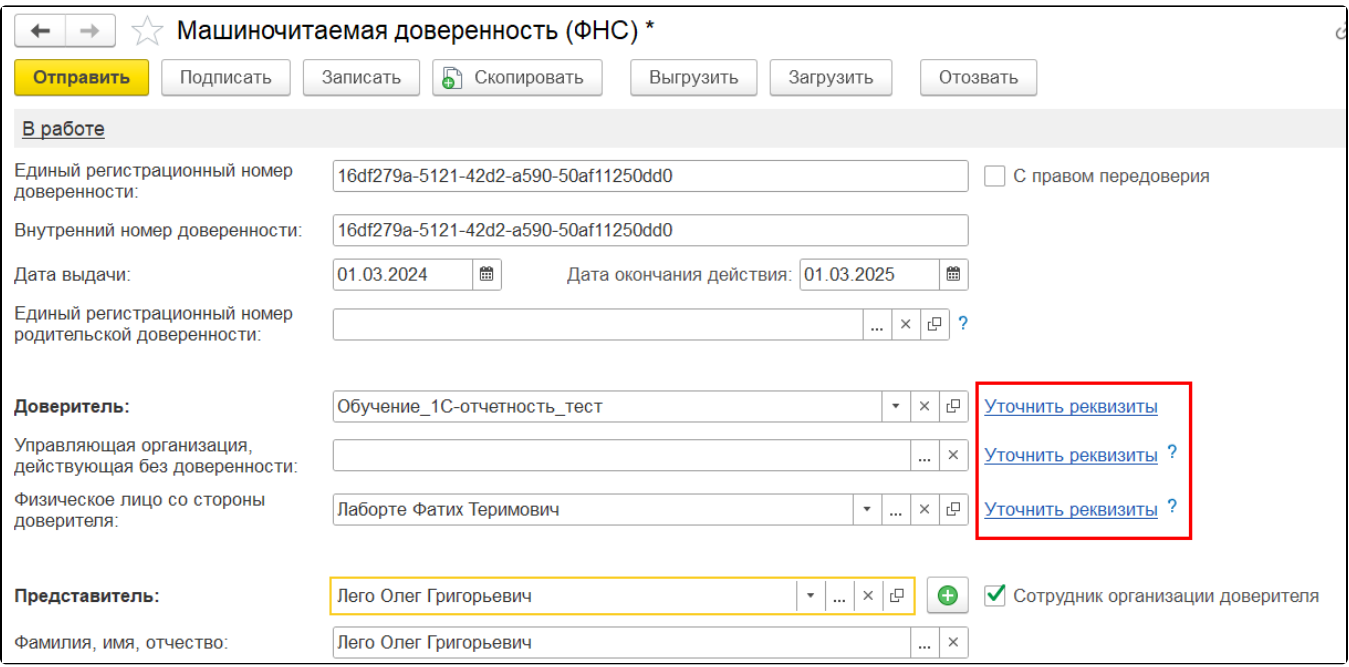

Можно ввести данные физического лица, который не является сотрудником организации. В том числе и для ИП. Но при заполнении МЧД для такого ФЛ в 1С необходимо отметить пункт Сотрудник организации доверителя:

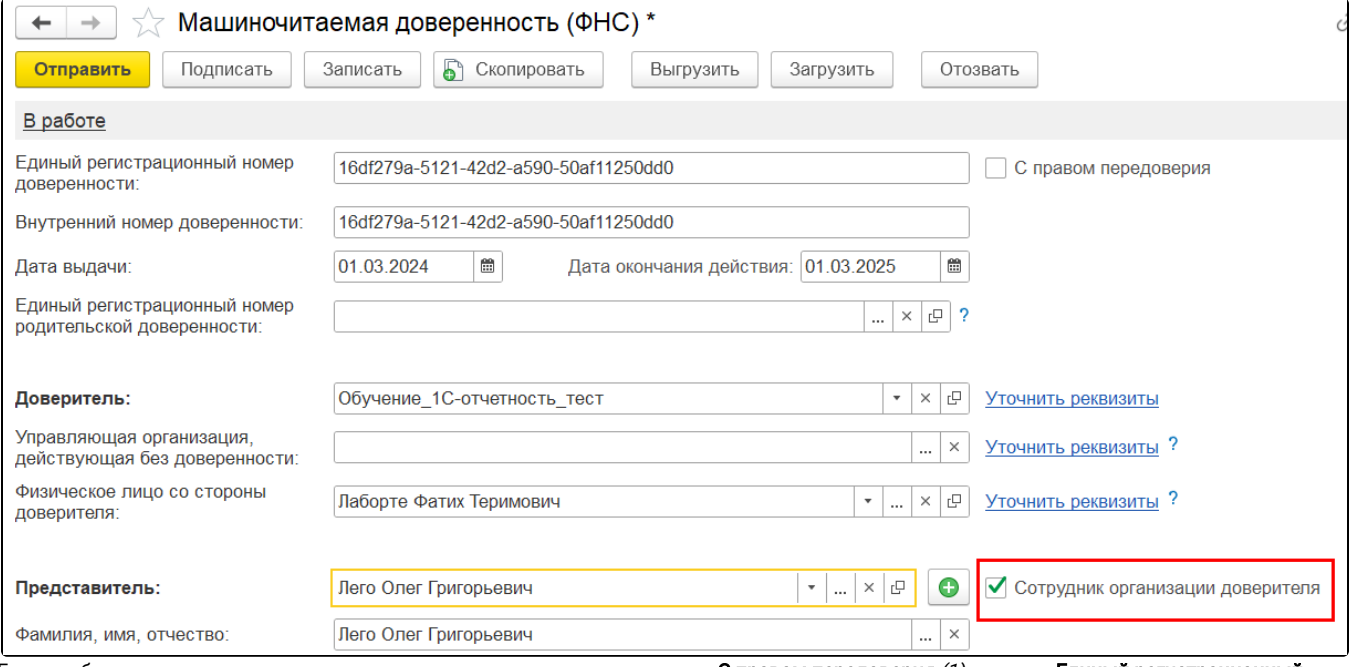

Если необходима доверенность с правом передоверия проставьте отметку С правом передоверия (1), а в поле Единый регистрационный номер родительской доверенности (2) выберите доверенность, выданную от директора на сотрудника:

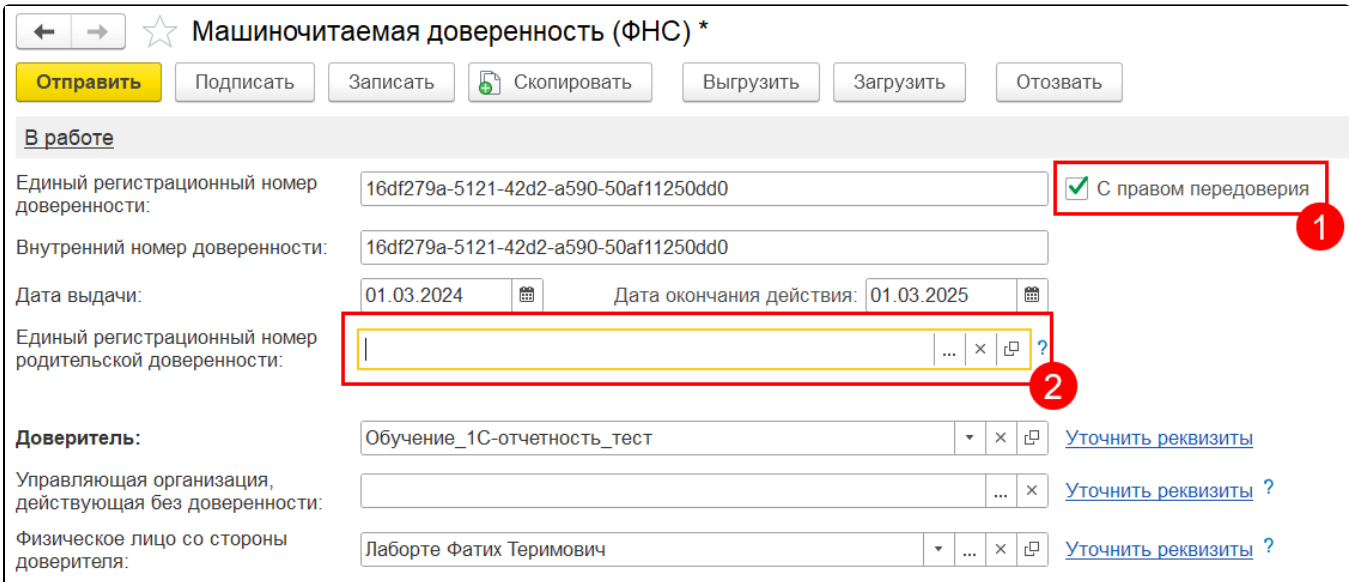

Если при выборе родительской доверенности возникла ошибка «Для выбранной машиночитаемой доверенности передоверие за<mark>пр</mark>ещено», значит родительская доверенность имеет старый формат. Необходимо будет заново зарегистрировать родительскую доверенность, и только потом регистрировать МЧД с правом передоверия.

В блоке Доверитель выберите организацию, по которой была выпущена родительская МЧД и заполните данные сотрудника, который имеет право работать по доверенности (из родительской МЧД).

В блоке Представитель укажите сотрудника, которому будет доверять сотрудник из родительской МЧД. Поле Фамилия, имя, отчество заполнится автоматически.

МЧД подписывается подписью того сотрудника, который в данный момент передоверяет другому сотруднику.

Передоверие между организациями не предусмотрено, так как функционал программы не позволяет отправлять отчетность от одной организации за другую. Данный функционал реализован в сервисе [1С:Уполномоченный представитель.](https://help.astralnalog.ru/pages/viewpage.action?pageId=129675251) Подписывать МЧД необходимо электронной подписью руководителя организации или лица, имеющего право действовать от имени ИП /ЮЛ без доверенности. При подписании МЧД подписью другого сотрудника поступит отказ от ФНС.

Подписывать МЧД, отправленную от филиала организации необходимо электронной подписью руководителя головной организации или лица, имеющего право действовать от имени ИП/ЮЛ без доверенности. должен руководитель.

Подписывать доверенность с правом передоверия необходимо электронной подписью сотрудника, который в данный момент передоверяет другому сотруднику.

МЧД можно подписать в 1С или в сторонней программе (например [КриптоАРМ](https://help.astralnalog.ru/pages/viewpage.action?pageId=151552830)), а затем загрузить в 1С два файла: МЧД в формате XML и подпись руководителя в формате SGN, BIN, P7S, SIGN или SIG.

После заполнения данных нажмите кнопку **Подписать** (1). В открывшемся окне выберите сертификат, которым будет подписана МЧД и введите пароль, если он установлен (2). Вы можете выбрать подпись руководителя, даже если она не привязана к сервису 1С-Отчетность. После выбора сертификата нажмите кнопку Подписать (3):

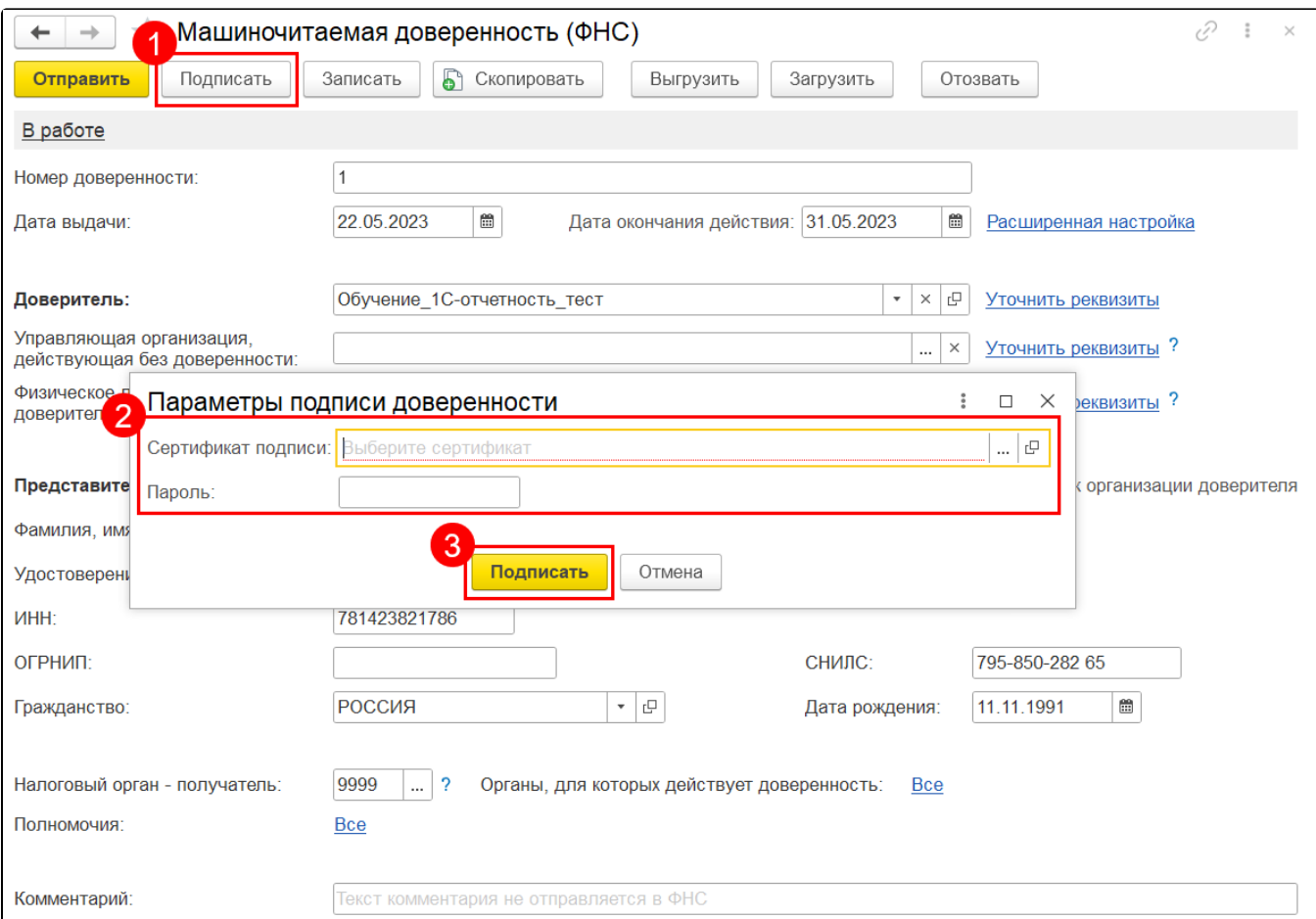

После подписания выберите с какой учетной записи будет произведена отправка МЧД (1) и нажмите кнопку Отправить (2):

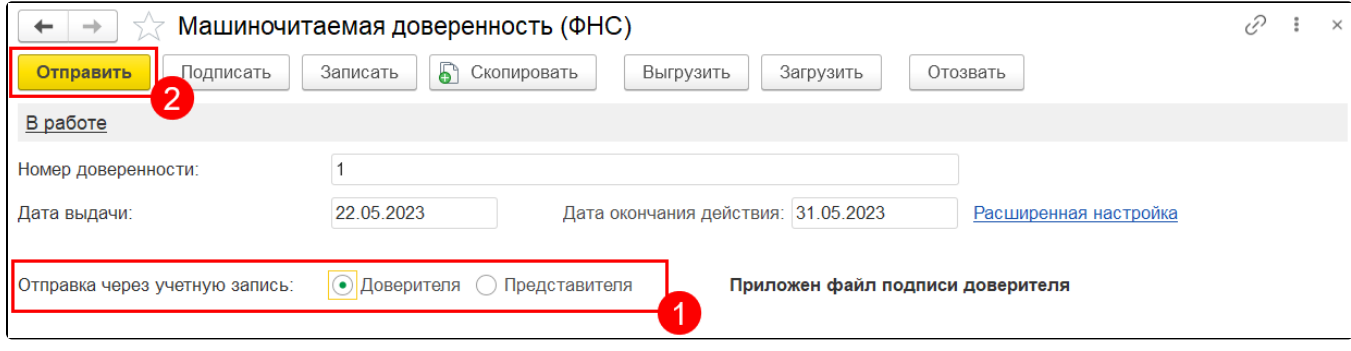

Далее, для отправки отчетности в ФНС, необходимо произвести [Настройку отправки отчетности в ФНС с МЧД](https://help.astralnalog.ru/pages/viewpage.action?pageId=151552992), указав МЧД в карточке организации и в карточке Регистрация в налоговом органе.

## <span id="page-3-0"></span>Загрузка подготовленного ранее МЧД

Для загрузки подготовленного ранее файла МЧД на вкладке Уведомления нажмите кнопку Загрузить МЧД Машиночитаемая доверенность (ФНС):

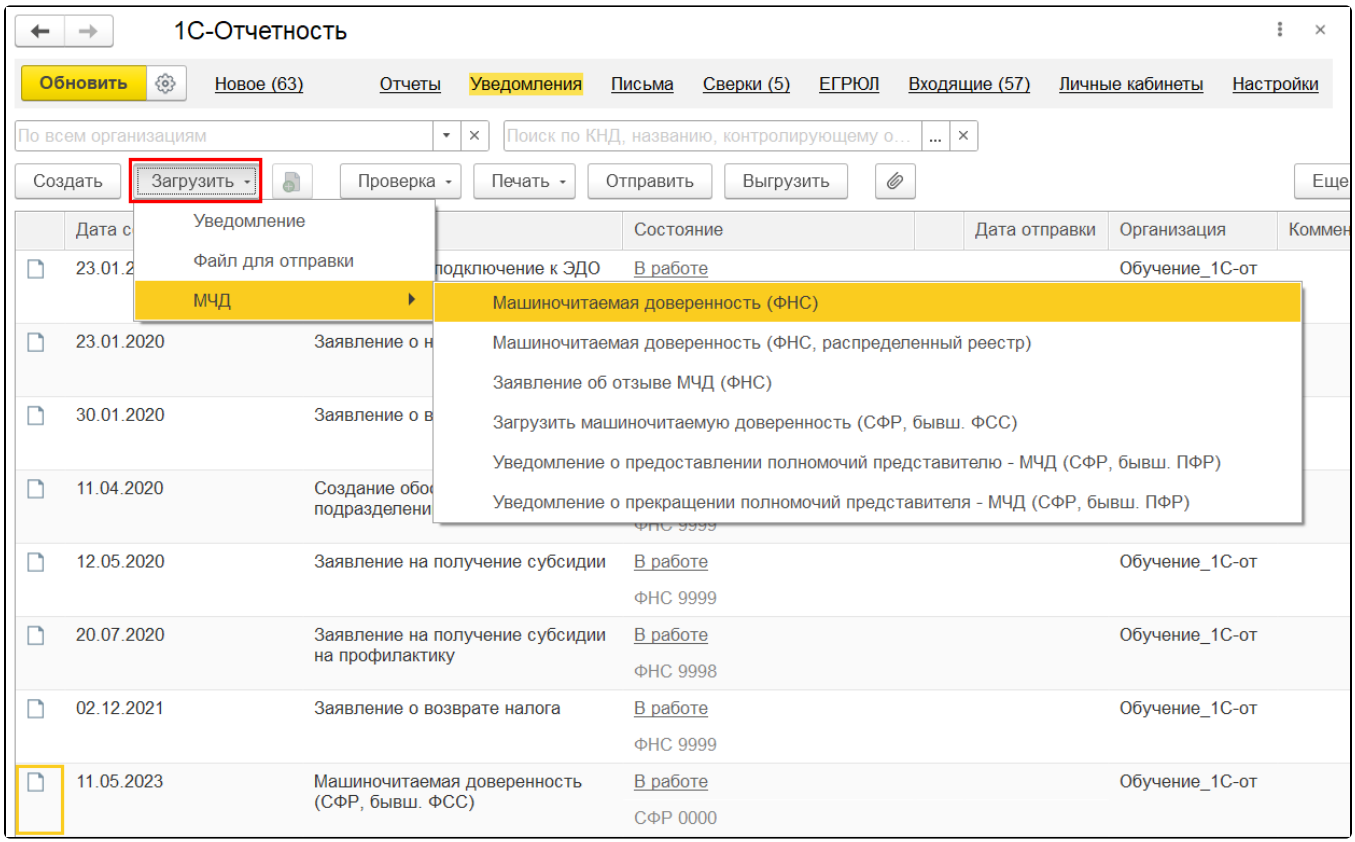

Для загрузки файла машиночитаемой доверенности и подписи, которой будет подписана данная форма, нажмите Выбрать файл:

Подписывать МЧД необходимо электронной подписью руководителя организации или лица, имеющего право действовать от имени ИП /ЮЛ без доверенности. При подписании МЧД подписью другого сотрудника поступит отказ от ФНС.

Подписывать МЧД, отправленную от филиала организации необходимо электронной подписью руководителя головной организации или лица, имеющего право действовать от имени ИП/ЮЛ без доверенности. должен руководитель

МЧД можно подписать в 1С или в сторонней программе (например [КриптоАРМ](https://help.astralnalog.ru/pages/viewpage.action?pageId=151552830)), а затем загрузить в 1С два файла: МЧД в формате XML и подпись руководителя в формате SGN, BIN, P7S, SIGN или SIG.

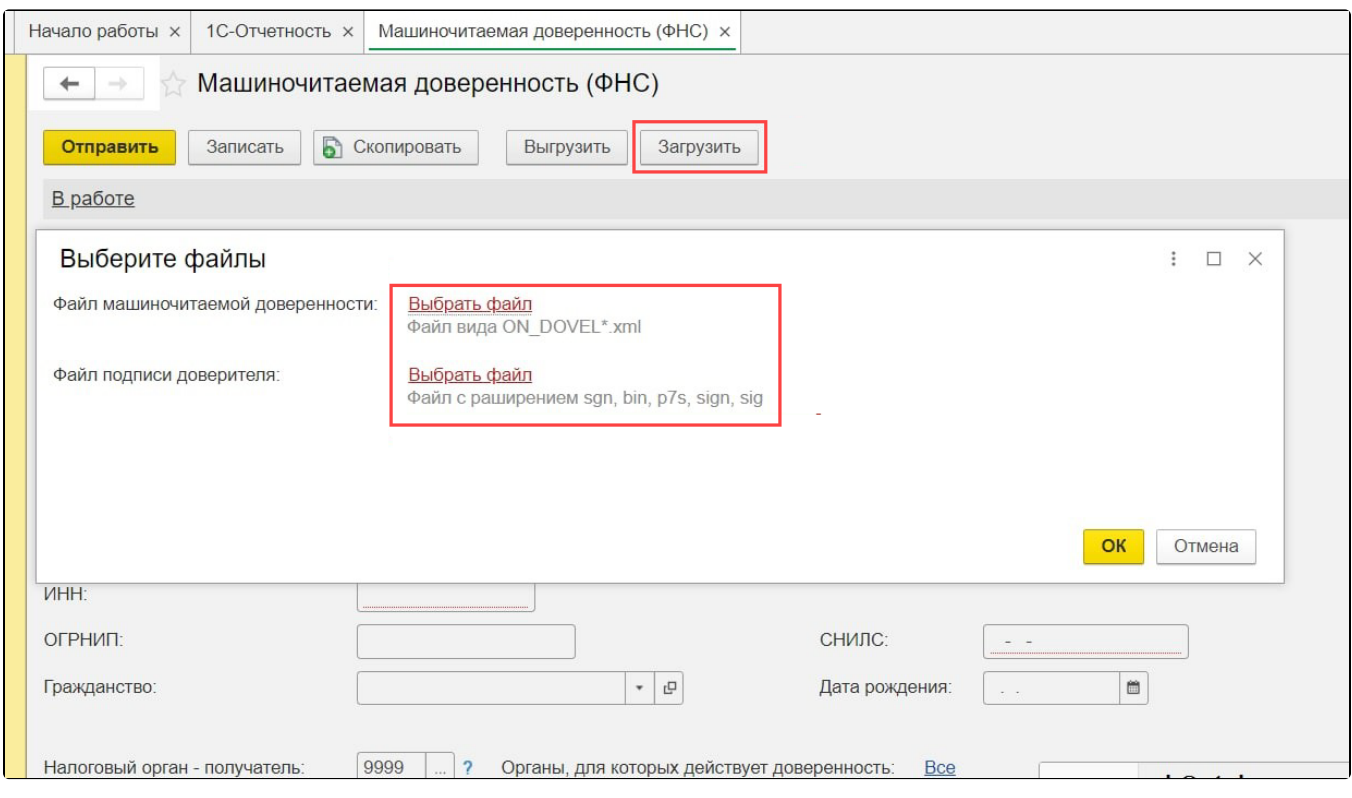

После загрузки сохраните изменения, нажав кнопку Ок. Для отправки МЧД нажмите нажмите кнопку Отправить.

Далее, для отправки отчетности в ФНС, необходимо произвести [Настройку отправки отчетности в ФНС с МЧД](https://help.astralnalog.ru/pages/viewpage.action?pageId=151552992), указав МЧД в карточке организации и в карточке Регистрация в налоговом органе.

### <span id="page-5-0"></span>Отзыв МЧД

При необходимости зарегистрированную в ФНС доверенность можно отозвать.

Для этого воспользуйтесь одним из способов:

1. Перейдите в Отчеты Уведомления, сообщения и заявления Создать (1) МЧД (2) Заявление об отзыве машиночитаемой доверенности (ФНС) (3):

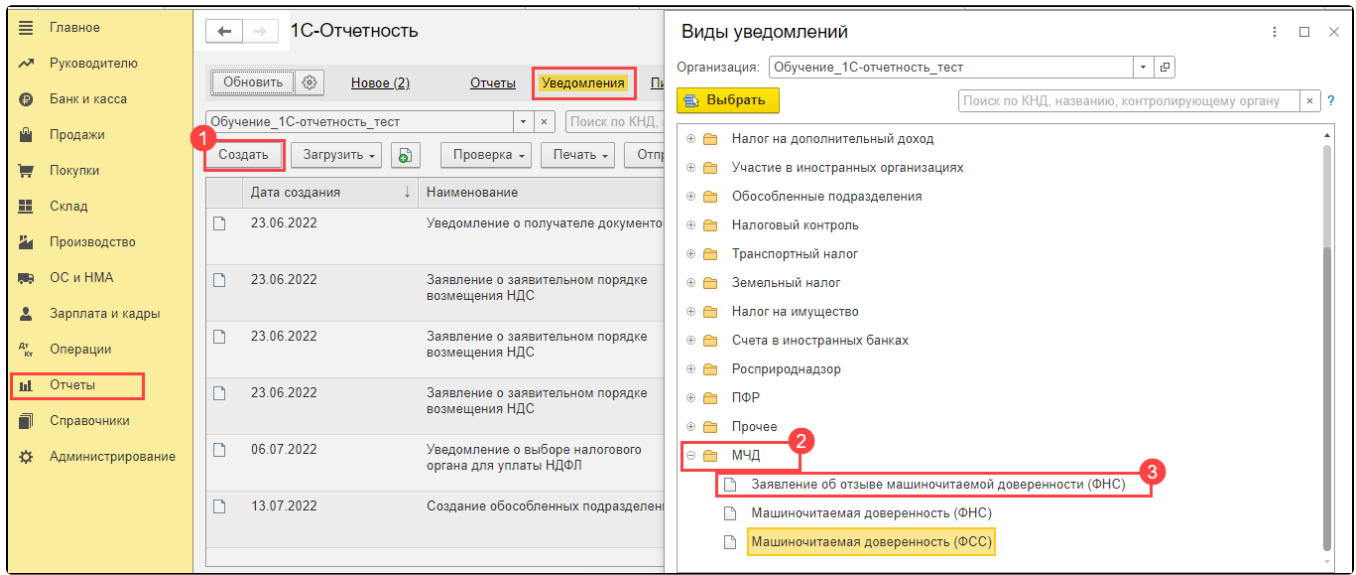

Откроется окно, в котором необходимо выбрать доверенность для отзыва:

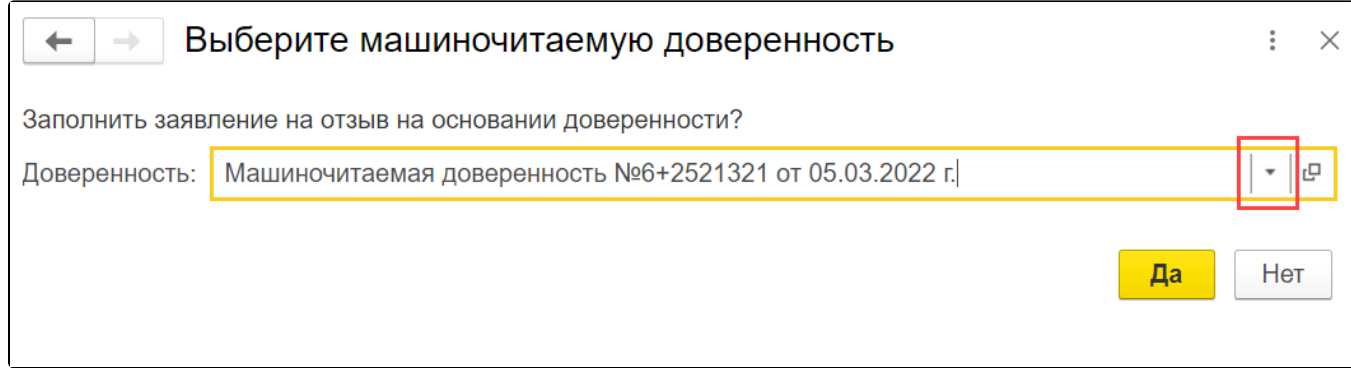

На следующем шаге проверьте заполненные данные, укажите причину отзыва и нажмите кнопку Отправить:

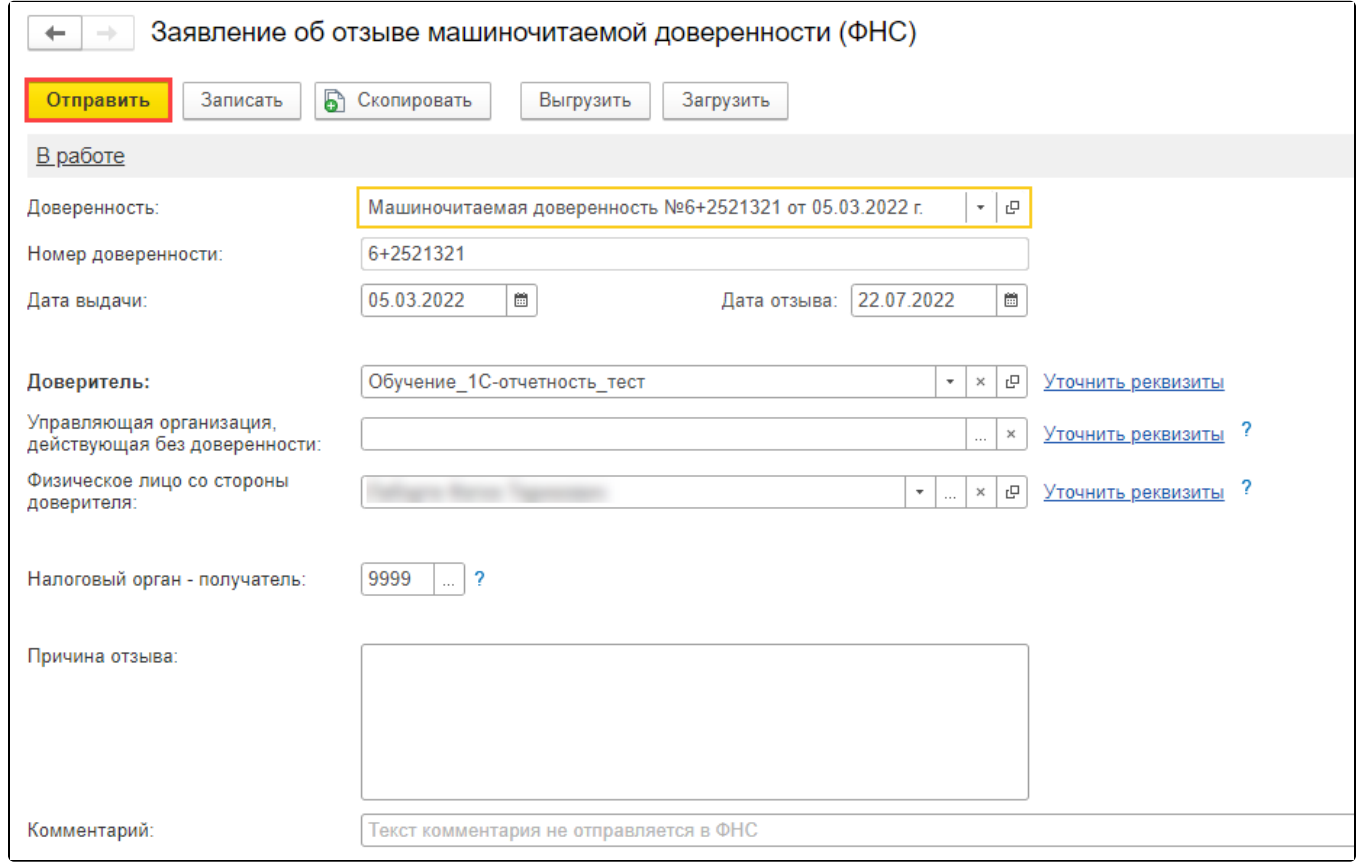

#### 2. Перейдите в Отчеты Уведомления, сообщения и заявления и откройте зарегистрированную МЧД.

В открывшейся форме нажмите кнопку Отозвать:

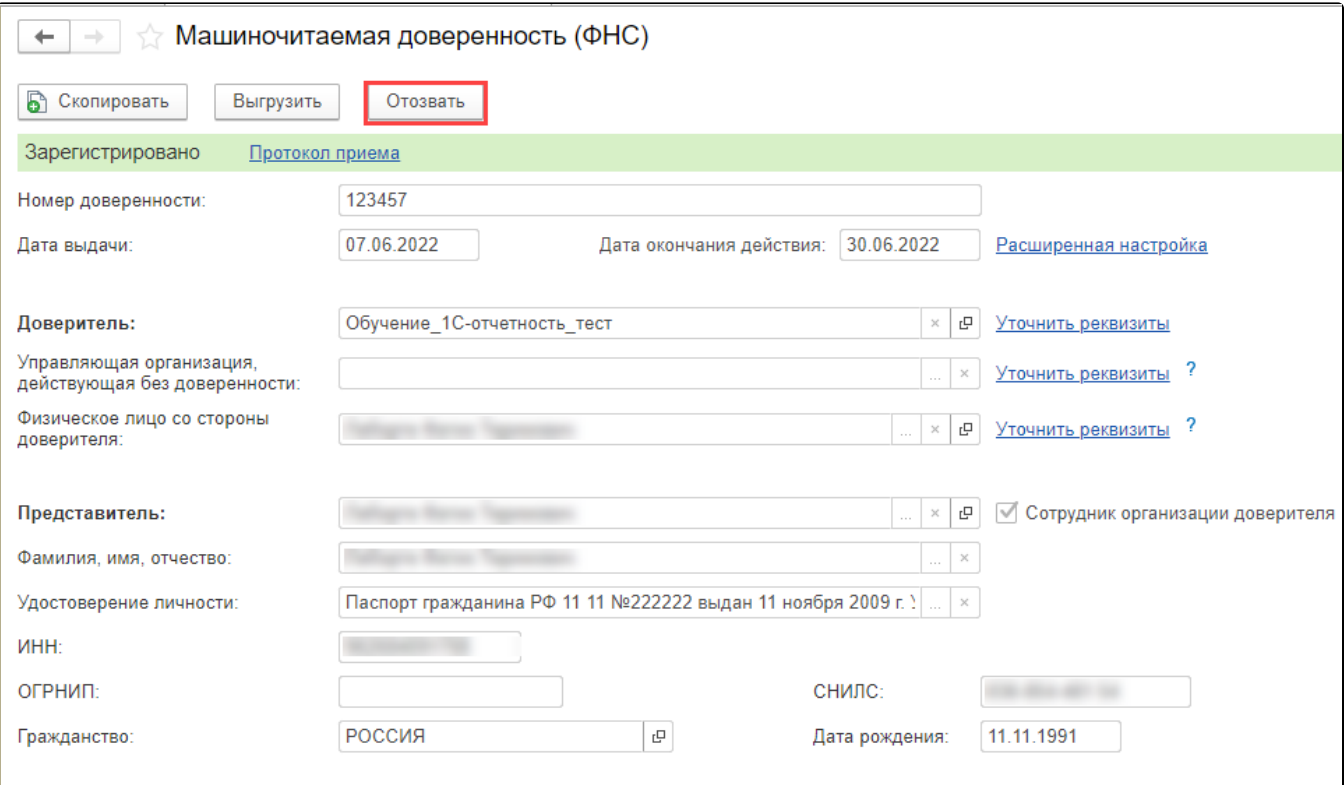

На следующем шаге проверьте заполненные данные, укажите причину отзыва и нажмите кнопку Отправить:

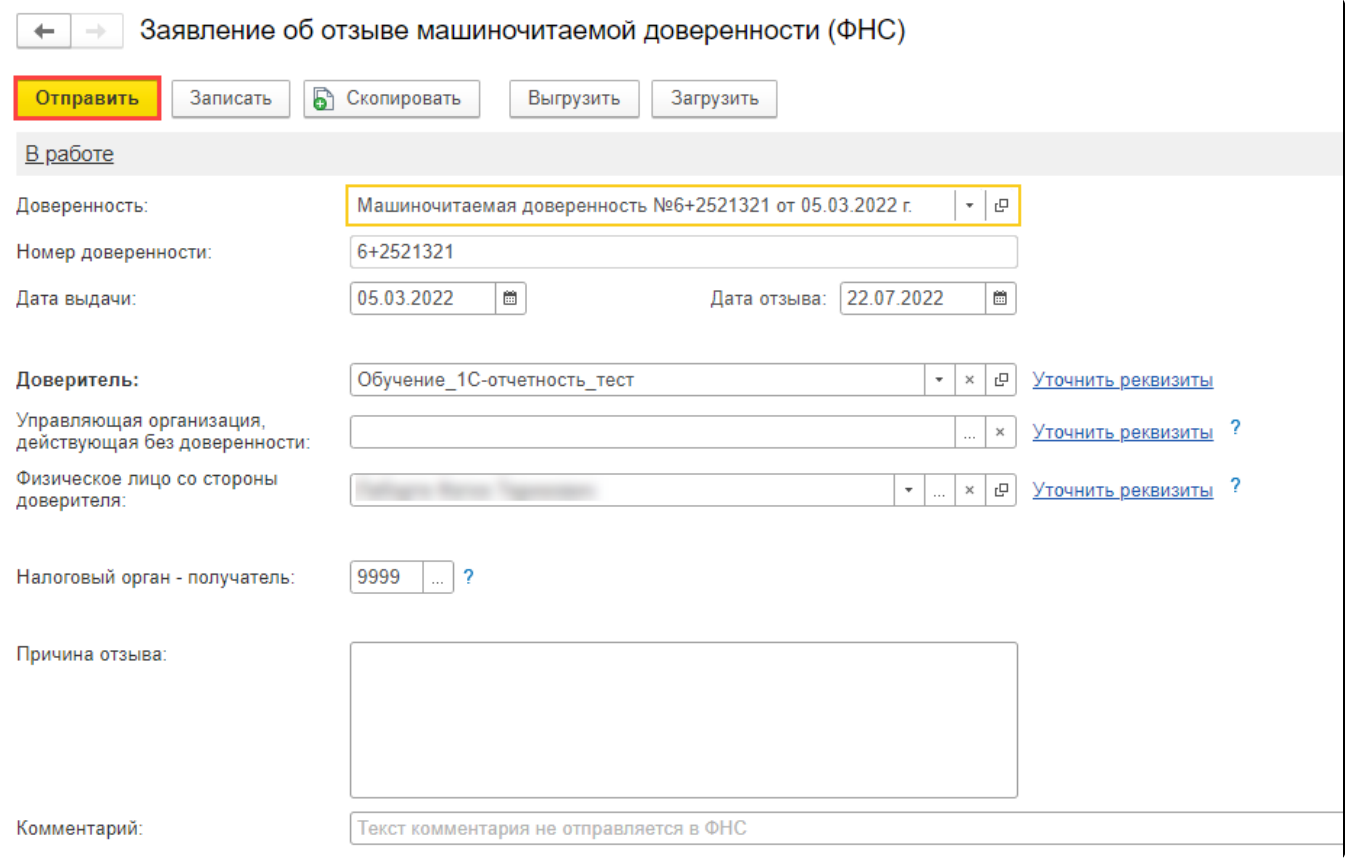

<span id="page-7-0"></span>После регистрации в ФНС заявления об отзыве МЧД статус МЧД меняется на Отозвано.

#### Оформление МЧД обособленными подразделениями/филиалами

Вариант 1. К 1С-Отчетности подключена головная организация, нужно оформить МЧД на руководителя филиала / К 1С-Отчетности подключены головная организация и филиал.

Корректным оформлением в данном случае является следующее:

- МЧД создается и отправляется головной организацией;
- в МЧД указываются реквизиты организации, на которую оформляется МЧД (т.е. КПП, адрес и т.д. филиала/обособленного подразделения);
- доверитель руководитель головной организации (который значится в выписке из ЕГРЮЛ), представитель руководитель филиала/об особленного подразделения;
- подписывается подписью руководителя головной организации;
- для дальнейшей отправки отчетности необходимо [указать](https://help.astralnalog.ru/pages/viewpage.action?pageId=151552992) МЧД в карточке филиала/обособленного подразделения.

Если по отправленной МЧД поступил отказ «Представление налогоплательщиком (его представителя) документа (документов) в налоговый о<mark>рга</mark>н, в компетенцию которого не входит прием этих документов», воспользуйтесь альтернативным вариантом оформления МЧД:

- в МЧД указываются реквизиты головной организации, на которую оформляется МЧД (т.е. КПП, адрес и т.д. головной организации);
- доверитель руководитель головной организации (который значится в выписке из ЕГРЮЛ), представитель руководитель филиала /обособленного подразделения;
- в строке Органы, для которых действует доверенность выберите Действует для всех налоговых органов;
- отправить МЧД в ФНС головной организации.

Если отказ повторится, причину отказа необходимо уточнить в ФНС.

Вариант 2. Головная организация не подключена к 1С-Отчетности, подключен только филиал/обособленное подразделение:

- МЧД создается и отправляется филиалом/обособленным подразделением;
- в МЧД указываются реквизиты организации, на которую оформляется МЧД (т.е. КПП, адрес и т.д. филиала/обособленного подразделения);
- доверитель руководитель головной организации (который значится в выписке из ЕГРЮЛ), представитель руководитель филиала/об особленного подразделения;
- подписывается подписью руководителя головной организации;
- для дальнейшей отправки отчетности необходимо [указать](https://help.astralnalog.ru/pages/viewpage.action?pageId=151552992) МЧД в карточке филиала/обособленного подразделения.

Вариант 3. В ЕГРЮЛ у организации вместо руководителя указана управляющая компания:

- МЧД создается и отправляется управляющей компанией;
- в МЧД указываются реквизиты организации, на которую оформляется МЧД (т.е. КПП, адрес и т.д. организации);
- доверитель руководитель управляющей компании, представитель руководитель организации;
- подписывается подписью руководителя управляющей компании;
- для дальнейшей отправки отчетности необходимо [указать](https://help.astralnalog.ru/pages/viewpage.action?pageId=151552992) МЧД в карточке организации.